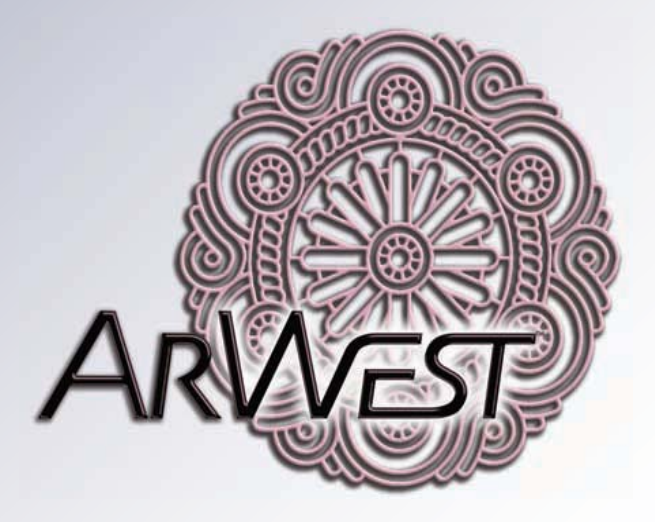

# **AWLaunch**

### **Software Manual**

**Version 1.2 Last Revised April 27, 2009**

All contents in this manual are copyrighted by ArWest Communications.<br>All rights reserved. The information contained herein may not be used, accessed, copied,<br>stored, displayed, sold, modified, published, or distributed, o

## **TABLE OF CONTENTS**

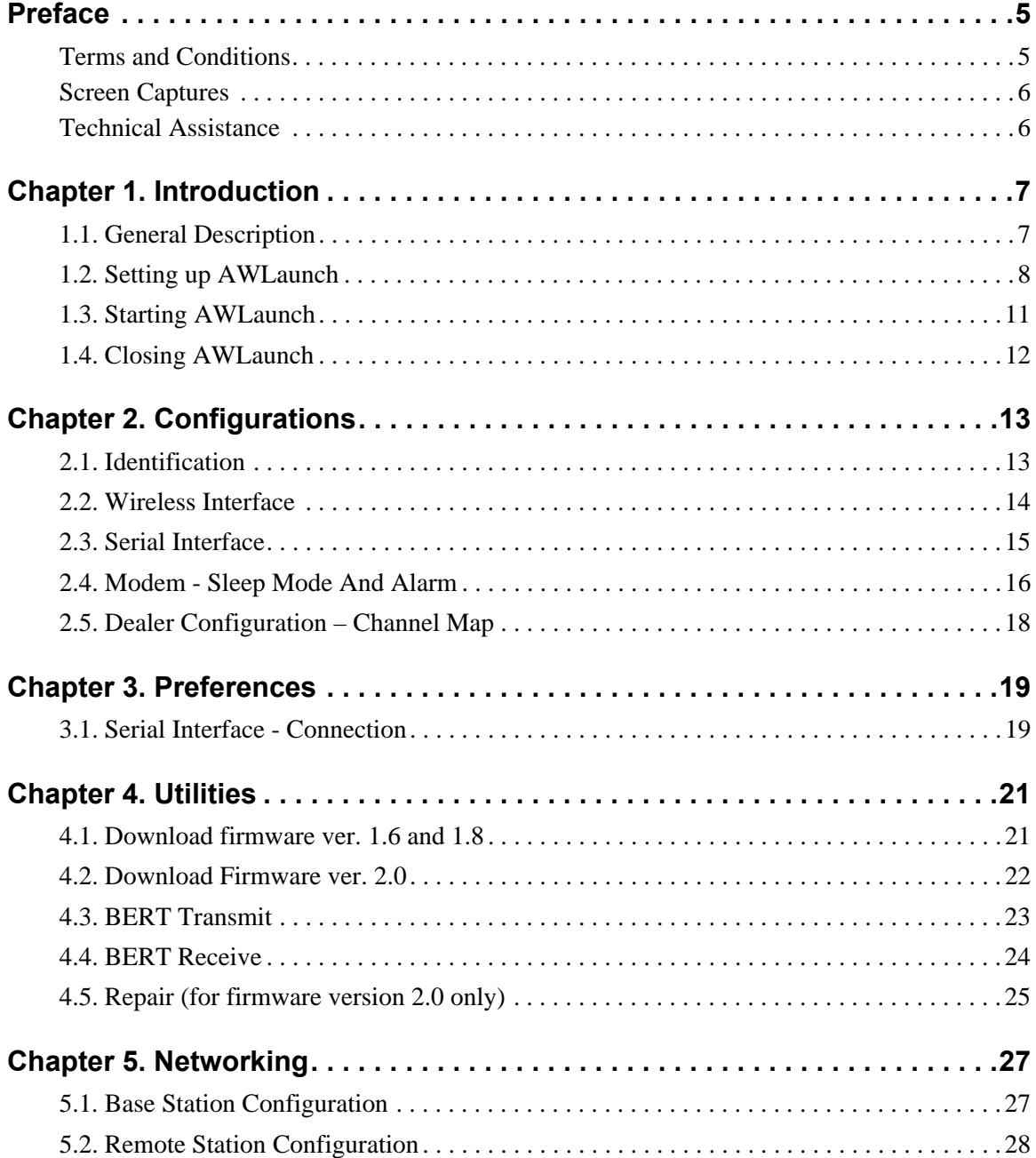

## <span id="page-4-0"></span>**PREFACE**

Thank you for purchasing this product. The materials available in this Manual (the "Manual") have been prepared by ArWest Communications. ("ArWest") for owners of ArWest Communications products. It is designed to assist owners with the use of the AWLaunch and its use is subject to these terms and conditions (the "Terms and Conditions").

**Note:** Please read these Terms and Conditions carefully.

#### <span id="page-4-1"></span>**Terms and Conditions**

**COPYRIGHT** *–* All information contained in this Manual is the intellectual property of, and copyrighted material of ArWest Communications. All rights are reserved. You may not use, access, copy, store, display, create derivative works of, sell, modify, publish, distribute, or allow any third party access to, any graphics, content, information or data in this Manual without ArWest Communications' express written consent and may only use such information for the care and operation of your AWLaunch. The information and data in this Manual are a valuable asset of ArWest Communications and are developed by the expenditure of considerable work, time and money, and are the result of original selection, coordination and arrangement by ArWest Communications.

**TRADEMARKS** *–* AWLaunch™, ArWest® are trademarks or registered trademarks of ArWest Communications. Windows® is a registered trademark of Microsoft Corporation; Product and company names mentioned herein may be trademarks of their respective owners.

**DISCLAIMER OF WARRANTY** *–* EXCEPT FOR ANY WARRANTIES IN THIS MANUAL OR A WARRANTY CARD ACCOMPANYING THE PRODUCT, THIS MANUAL AND THE AWLAUNCH ARE PROVIDED "AS-IS." THERE ARE NO OTHER WA RRANTIES. ARWEST COMMUNICATIONS DISCLAIMS ANY IMPLIED WARRANTY OF MERCHANTABILITY OR FITNESS FOR ANY PARTICULAR USE OR PURPOSE. ARWEST COMMUNICATIONS AND ITS DISTRIBUTORS SHALL NOT BE LIABLE FOR TECHNICAL OR EDITORIAL ERRORS OR OMISSIONS CONTAINED HEREIN; NOR FOR INCIDENTAL OR CONSEQUENTIAL DAMAGES RESULTING FROM THE FURNISHING, PERFORMANCE OR USE OF THIS MATERIAL OR THE AWLAUNCH. SUCH DISCLAIMED DAMAGES INCLUDE BUT ARE NOT LIMITED TO LOSS OF TIME, LOSS OR DESTRUCTION OF DATA, LOSS OF PROFIT, SAVINGS OR REVENUE, OR LOSS OF THE PRODUCT'S USE. IN ADDITION, ARWEST COMMUNICATIONS IS NOT RESPONSIBLE OR LIABLE FOR DAMAGES OR COSTS INCURRED IN CONNECTION WITH OBTAINING SUBSTITUTE PRODUCTS OR SOFTWARE, CLAIMS BY OTHERS, INCONVENIENCE, OR ANY OTHER COSTS. IN ANY EVENT, ARWEST COMMUNICATIONS SHALL HAVE NO LIABILITY FOR DAMAGES OR OTHERWISE TO YOU OR ANY OTHER PERSON OR ENTITY IN EXCESS OF THE PURCHASE PRICE FOR THE AWLAUNCH.

**LICENSE AGREEMENT** *–* Use of any computer programs or software supplied by ArWest Communications or downloaded from a ArWest Communications website (the "Software") in connection with the AWLaunch constitutes acceptance of these Terms and Conditions in this Manual and an agreement to abide by these Terms and Conditions. The user is granted a personal, non-exclusive, nontransferable license to use such Software under the terms stated herein and in any case only with a computer. You may not assign or transfer the Software or this license without the express written consent of ArWest Communications. This license is effective until terminated. You may terminate the license at any time by destroying the Software and Manual. ArWest Communications may terminate the license if you fail to comply with any of the Terms or Conditions. You agree to destroy the Software and manual upon termination of your use of the AWLaunch. All ownership, copyright and other intellectual property rights in and to the Software belong to ArWest Communications. If these license terms are not acceptable, return any unused software and manual.

**CONFIDENTIALITY** *–* This Manual, its contents and the Software (collectively, the "Confidential Information") are the confidential and proprietary information of ArWest Communications. You agree to treat ArWest Communications' Confidential Information with a degree of care no less stringent that the degree of care you would use in safeguarding your own most valuable trade secrets. Such employees must also keep the Confidentiality Information confidential. In the event you become legally compelled to disclose any of the Confidential Information, you shall give ArWest Communications immediate notice so that it may seek a protective order or other appropriate remedy.

**WEBSITE; OTHER STATEMENTS** *–* No statement contained at the ArWest Communications website (or any other website) or in any other advertisements or ArWest Communications literature or made by an employee or independent contractor of ArWest Communications modifies these Terms and Conditions (including the Software license, warranty and limitation of liability).

**SAFETY** *–* Improper use of the software can lead to injury to persons or property and/or malfunction of the product.

**MISCELLANEOUS** *–* The above Terms and Conditions may be amended, modified, superseded, or canceled, at any time by ArWest Communications. The above Terms and Conditions will be governed by, and construed in accordance with, the laws of the State of California, without reference to conflict of laws.

### <span id="page-5-0"></span>**Screen Captures**

This manual includes sample screen captures. Your actual screen can look slightly different from the sample screen due to the receiver you have connected, operating system used and settings you have specified. This is normal and not a cause for concern.

### <span id="page-5-1"></span>**Technical Assistance**

If you have a problem and cannot find the information you need in the product documentation, contact your local dealer. Alternatively, request technical support using the ArWest Communications World Wide Web site at: www.arwestcom.com

### <span id="page-6-0"></span>**INTRODUCTION**

#### <span id="page-6-1"></span>**1.1. General Description**

AWLaunch is a MS Windows® based software program designed for configuring and maintaining ArWest UHF and VHF radio systems. AWLaunch is a user-friendly software application that provides complete and powerful tools for radio monitoring and diagnostics. It also provides software image and configuration downloading. The statistics from the monitoring can be viewed in text or graphical format. With the support of ArWest radios' real-time software, AWLaunch architecture makes it possible to maintain all wireless network radio configuration by connecting to only one unit.

#### **1.1.1. Management**

AWLaunch is intended to manage the ArWest radio modems, it provides dialog boxes to change and configure all radio options. The following unit's settings are configurable through AWLaunch:

- 1. Data port parameters (Line parameters);
- 2. Wireless transfer parameters;
- 3. Radio parameters (TX/RX etc.)

In addition to the individual option-tuning feature, AWLaunch provides compound options for downloading feature. The downloading process uses X-Modem protocol that both the unit and the PC program are supporting. The manufacturing will provide configuration in shipping packages so every user can configure each unit with default parameters provided by vendor.

AWLaunch works directly with a Command Line Interface (CLI), without a GUI, by entering CLI commands in a *Terminal* window.

### <span id="page-7-0"></span>**1.2. Setting up AWLaunch**

#### **1.2.1. System requirements**

Check that you have the following required (or recommended) items before installing and using AWLaunch.

- PC-compatible with Intel<sup>®</sup> Pentium<sup>®</sup> 100 MHz or faster.
- 10 MB free disk space.
- 32 MB RAM or more (64 MB recommended).
- 32-bit operating system such as MS Windows 2000/XP, or Vista.
- An RS-232C port.

#### **1.2.2. Installing AWLaunch**

AWLaunch is available from the ArWest Communications website: www.arwestcom.com. If downloading the program from the website, save the program files into a folder on your hard drive.

<span id="page-7-1"></span>1. Navigate to the location of the AWLaunch program and double-click the *AWLaunch.msi* icon ([Figure 1-1](#page-7-1)).

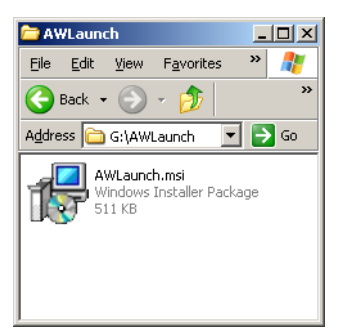

**Figure 1-1. Start installation**

2. Follow the on-screen installation wizard instructions [\(Figure 1-2\)](#page-8-0). Click *Next* to continue, *Back* to get back to previous step, or *Cancel* to quit the installation:

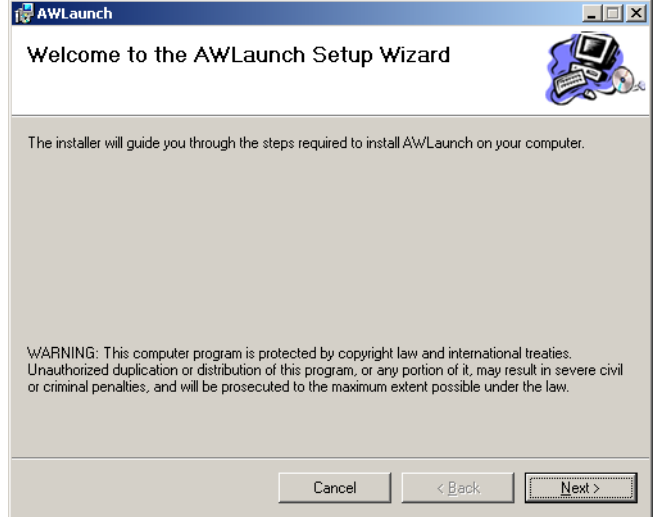

#### **Figure 1-2. AWLaunch setup wizard**

<span id="page-8-0"></span>3. Keep the default installation location or select a new location ([Figure 1-3\)](#page-8-1).

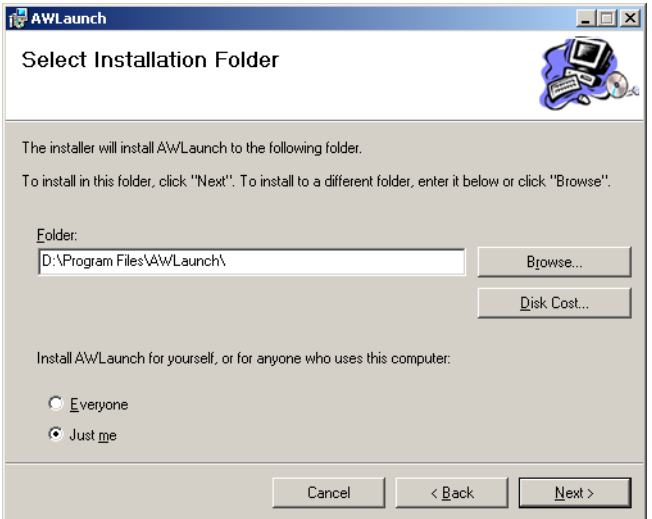

**Figure 1-3. Select destination folder**

<span id="page-8-1"></span>4. Click *Close* to complete the installation and quit wizard. If desired, create a shortcut on the computer's desktop for quick access to AWLaunch.

#### **1.2.3. Uninstalling AWLaunch**

To uninstall AWLaunch use the *Add and Remove Programs* from the Control Panel.

1. Open the Control Panel, then *Add or Remove Programs* tool. Find *AWLaunch*, and click *Remove.* 

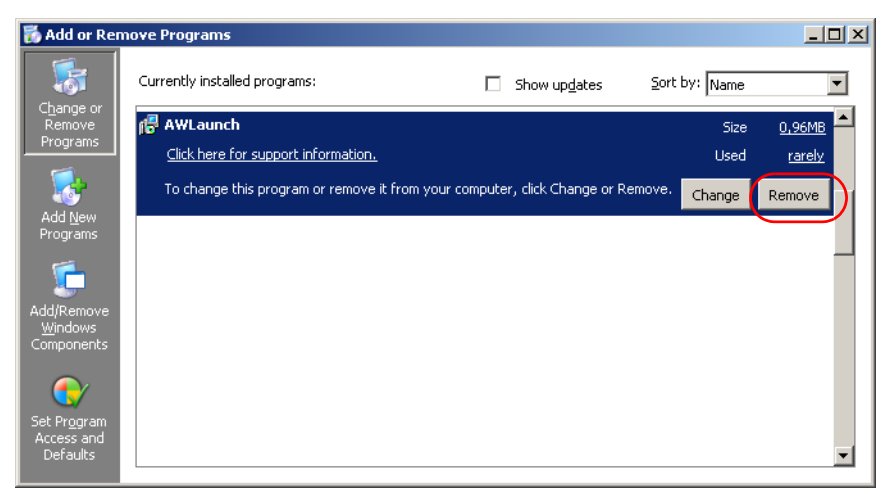

2. This will uninstall AWLaunch.

#### <span id="page-10-0"></span>**1.3. Starting AWLaunch**

To run the software and connect with the AWLaunch perform the following steps:

- Connect the serial port of the computer or USB-to-Serial adapter to the serial port of the modem at the switched off power supply by using of a cable.
- Connect the power supply (if it is necessary) to the modem and switch on it.
- Run the AWLaunch software on PC.

You can start AWLaunch just as you would any software application:

- Double-click on AWLaunch's shortcut on the desktop (if it has been created), or
- Press the *Start* button in the bottom-left corner of your computer's screen and select *ArWest Communications AWLaunch* from the pull-up menu.

After that the window will appear as shown in [Figure 1-4:](#page-10-1)

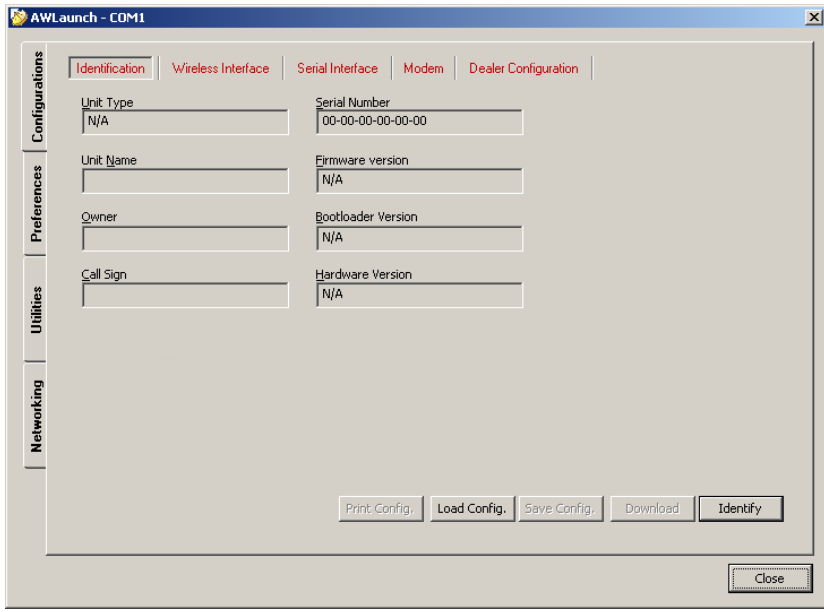

<span id="page-10-1"></span>**Figure 1-4. Main window**

Open the *Preferences* tab and select the COM port the modem is connected to [\(Figure 1-5\)](#page-11-1). Click *Identify.*

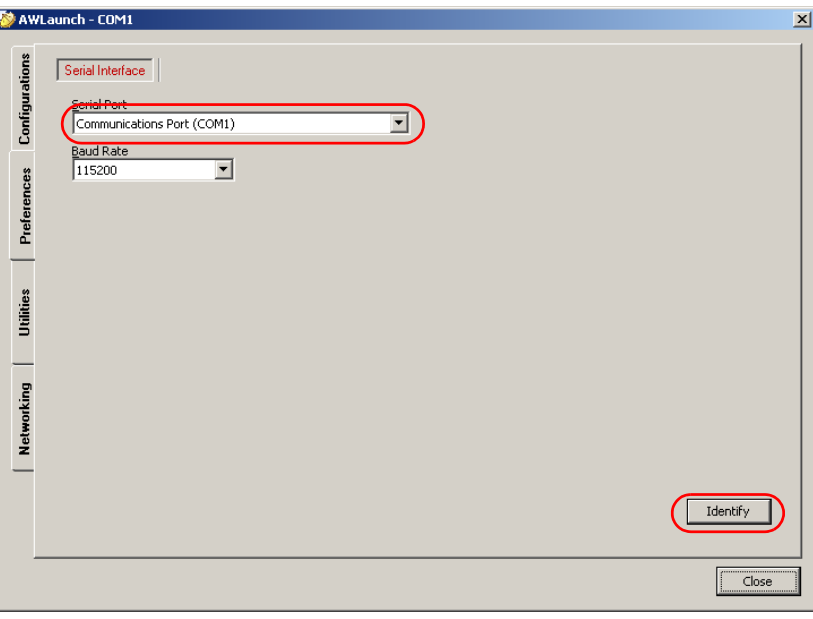

**Figure 1-5. Connection**

### <span id="page-11-1"></span><span id="page-11-0"></span>**1.4. Closing AWLaunch**

To quit AWLaunch, select *Close button.* If the modem has not been disconnected by the time you turn the program off, the connection will be automatically broken before AWLaunch is closed.

**Warning:** *It is strongly recommended to close the connection with the modem and close AWLaunch prior to switching the receiver OFF and disconnecting the cable.*

#### *Chapter 2*

### <span id="page-12-0"></span>**CONFIGURATIONS**

#### <span id="page-12-1"></span>**2.1. Identification**

To set up Identification parameters the following steps must be performed:

- 1. Select *Identification* subtab of *Configurations* tab;
- 2. Press *Identify* button (note that you may not press *Identify* button if identification process has been complete successfully once);
- 3. Enter Unit name in *Unit Name* edit box (optional);
- 4. Enter Owner in *Owner* edit box (optional);
- 5. If you are not in tend to change the settings from other tabs, press *Download* button to download the new settings into the radio modem.

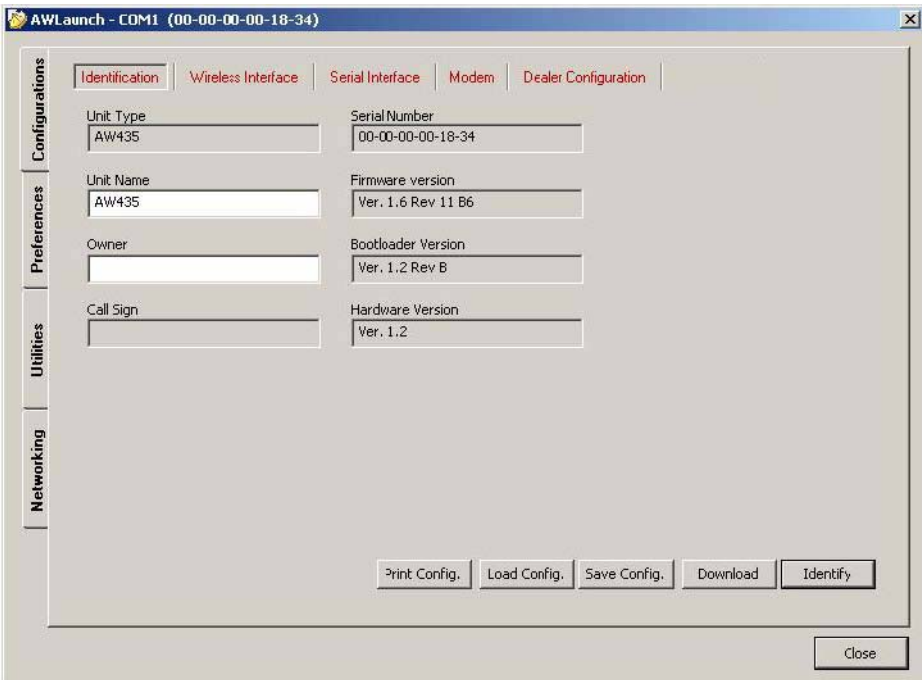

**Figure 2-1. Identification**

#### <span id="page-13-0"></span>**2.2. Wireless Interface**

To set up Wireless interface parameters the following steps must be performed:

- 1. Select *Wireless Interface* subtab of *Configurations* tab;
- 2. Press *Identify* button (note that you may not press *Identify* button if identification process has been complete successfully once);
- 3. In *Protocol* sub group select *Base/Remote radio* button to fill the List of Protocols specific for Base or Remote units;
- 4. Select wireless Protocol from the List;
- 5. In RF channel sub group you can select one of the following radio buttons:
	- Automatic Scanning;
	- Manual with this option, the operator can select one of the fixed channels from Channel map. The Frequency Channel can be selected using the *Frequency Channel* combo box;
	- Frequency Hopping.
- 6. Select Modulation type in *Modulation* combo box;
- 7. Select RF power in *RF Power* sub group;
- 8. *Misc* sub group allows you to set up FEC (Forward Error Correction) and Scrambling options.
- 9. If you are not in tend to change settings from other tabs, press *Download* button to download new settings into the radio modem.

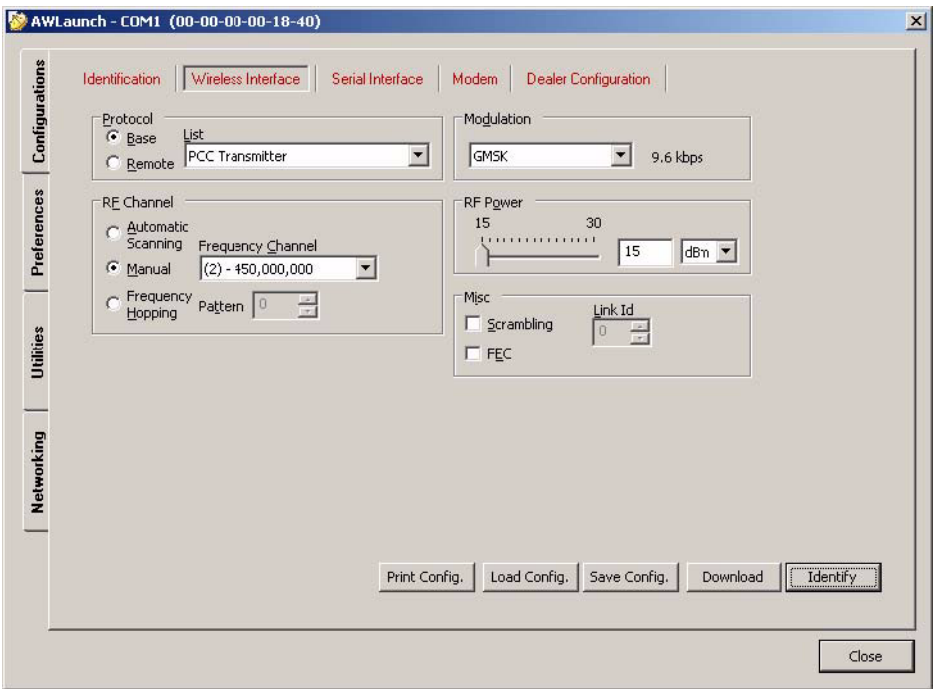

**Figure 2-2. Wireless Interface**

#### <span id="page-14-0"></span>**2.3. Serial Interface**

To set up Serial Interface parameters the following steps must be performed:

- 1. Select *Serial Interface* subtab of *Configurations* tab;
- 2. Select Maintenance Port Baud Rate (command mode baud rate);
- 3. Select Data Port Baud Rate (Baud rate in datamode);
- 4. Select Parity, Byte size from corresponding combo boxes;
- 5. Select Flow control one of the following variants:
- None Flow control is not used;
- RTS/CTS flow control;
- 6. If you are not in tend to change any settings from other tabs, press *Download* button to download new settings into the radio modem.

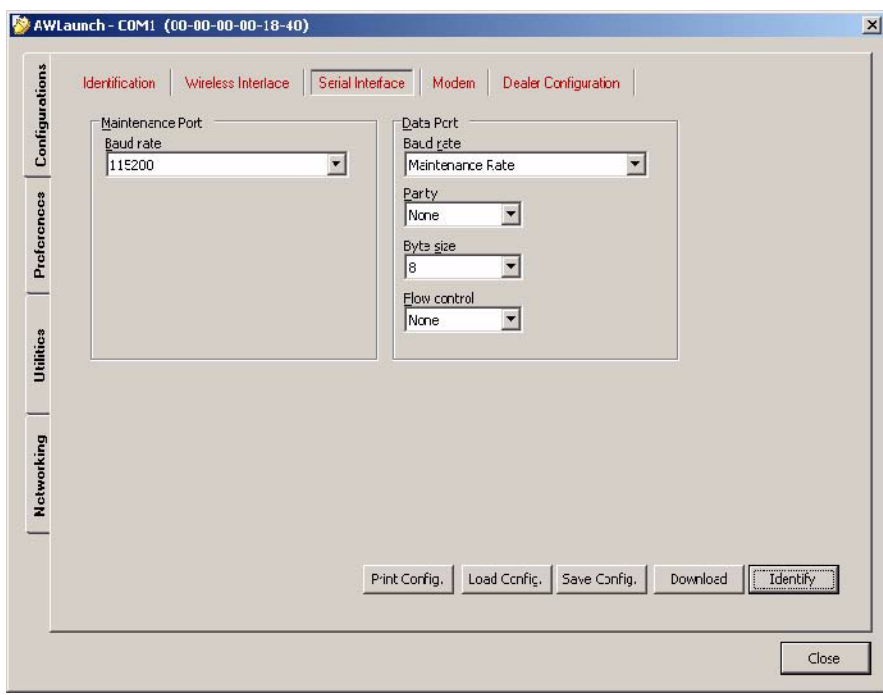

**Figure 2-3. Serial Interface**

### <span id="page-15-0"></span>**2.4. Modem - Sleep Mode And Alarm**

To set up Modem -Sleep Mode and Alarm parameters the following steps must be performed:

- 1. Select *Modem* subtab of *Configurations* tab;
- 2. Press *Identify* button (note that you may not press *Identify* button if identification process has been complete successfully once);
- 3. To enable/disable Sleep Mode, enable/disable the *Sleep Mode* check box accordingly;
- 4. Select the timeout in *Go to Sleep mode if no activity for:*;
- 5. Select activating ways of sleeping unit from "Activate by" combinations:
- "Internal Real-Time clock";
- "Control line":
- "External Sense line";
- 6. The First Event Output (TTL1) control allows routing the alarms and the inputs from remote sensors to the first event (TTL) output:
	- "Sensor 1" (the sensor's input on remote unit, default value);
	- "Sensor 1 and Sensor 2" (logic "and" of the sensors' inputs on remote unit);
	- "Sensor 1 or Sensor 2" (logic "or" of the sensors' inputs on remote unit);
- 7. The Second Event Output (TTL2) control allows routing the alarms and the inputs from remote sensors to the second event (TTL) output:
	- "Sensor 2" (the sensor's input on remote unit, default value);
	- "SYNC Loss"
	- "BER > Threshold or SYNC Loss"
- 8. The BER control allows selecting the BER threshold level for second event output in case of selected "BER > Threshold or SYNC Loss":
	- BER  $>10-3$  (default value)
	- BER  $>10 2$

9. If you are not in tend to change the settings from other tabs, press *Download* button to download the new settings into the radio modem.

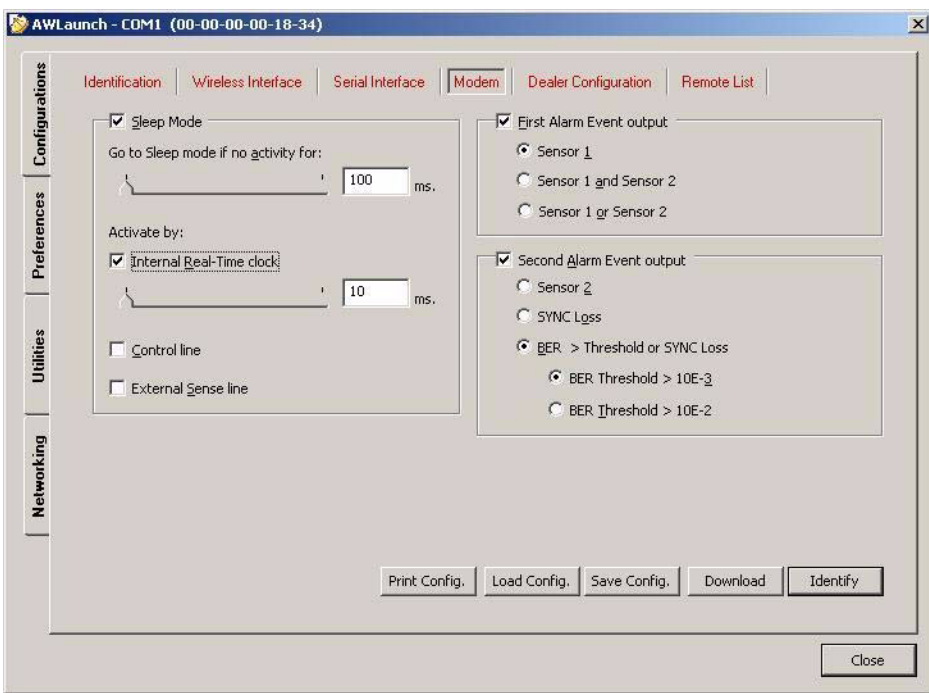

**Figure 2-4. Modem - Sleep mode and Alarm parameters**

#### <span id="page-17-0"></span>**2.5. Dealer Configuration – Channel Map**

To set up Dealer Configuration – Channel map parameters the following steps must be performed:

- 1. Select Dealer Configuration sub tab of Configurations tab;
- 2. Press *Identify* button (note that you may not press *Identify* button if identification process has been complete successfully once);
- 3. Choose Channel Spacing value in *Channel Spacing* combo box;
- 4. Select Maximum allowable RF Power;
- 5. To add a new channel in "Channel map" list box enter its frequency in "Channel map" edit box (note that frequency value must be in Hertz);
- 6. Click *Add* button to add the new channel into the *Channel map* list box;
- 7. To remove a channel from the *Channel map* list box, select the corresponding channel in the list and click *Remove* button;
- 8. To change the frequency of the specified channel, select the corresponding channel in the list;
- 9. Enter a new frequency for the selected channel in *Channel map* edit box and click *Change* button;
- 10. If you are not in tend to change the settings from other tabs, press *Download* button to download the new settings into the radio modem.

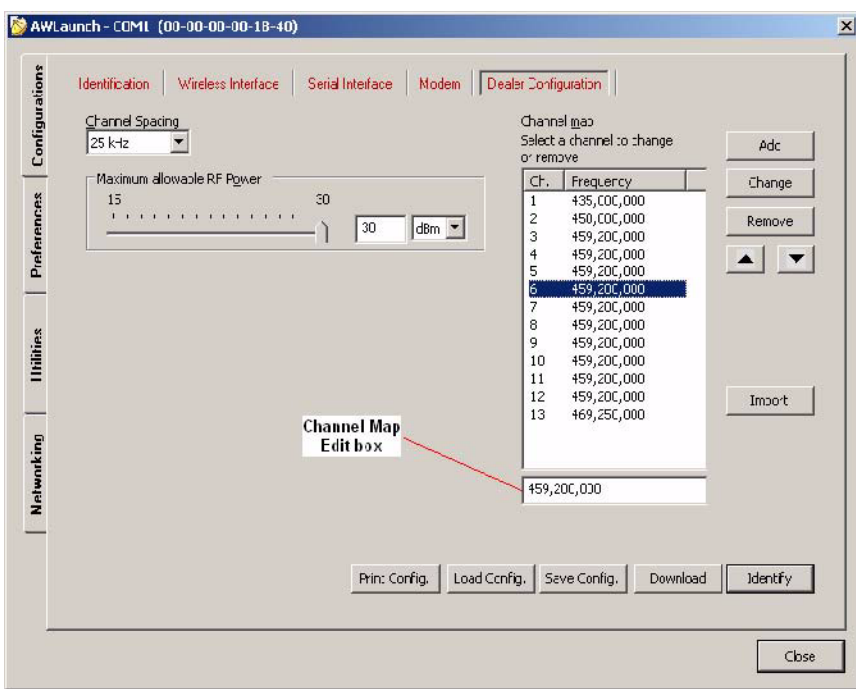

**Figure 2-5. Dealer Configuration - Channel Map parameters**

#### *Chapter 3*

### <span id="page-18-0"></span>**PREFERENCES**

#### <span id="page-18-2"></span><span id="page-18-1"></span>**3.1. Serial Interface - Connection**

To set up Serial Interface - Connection parameters with radio modem the following steps must be performed:

- 1. Select Serial Interface subtab of *Preferences* tab;
- 2. In *Serial Port* combo box select Communication Port, which is connected to the radio modem;
- 3. In *Baud Rate* combo box select the Baud Rate of the Communication Port (optional, automatic Baud Rate detection is supported);
- 4. Press *Identify* button to identify and upload all settings from the radio modem.

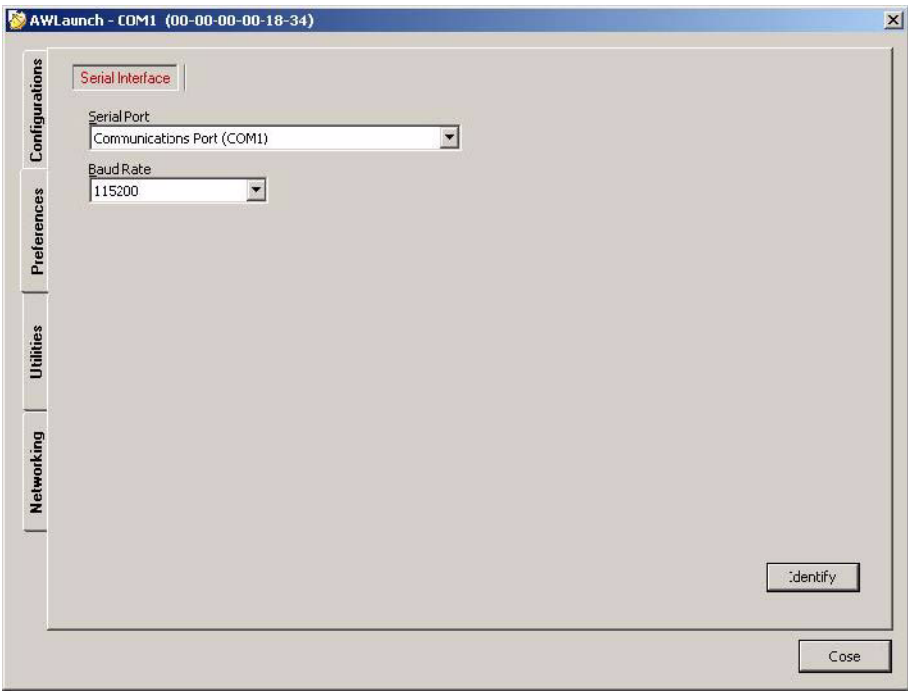

**Figure 3-1. Serial Interface** 

**Preferences** Serial Interface - Connection

#### *Chapter 4*

## <span id="page-20-0"></span>**UTILITIES**

#### <span id="page-20-1"></span>**4.1. Download firmware ver. 1.6 and 1.8**

To upgrade the firmware of radio modem the following steps must be performed:

- 1. Select *Download Firmware* subtab of Utilities tab;
- 2. Press *Identify* button (note that you may not press *Identify* button if identification process has been complete successfully once);
- 3. Press *Browse* button and select the firmware file which you want to download;
- 4. Press *Download* button (the downloading process may take a few minutes).

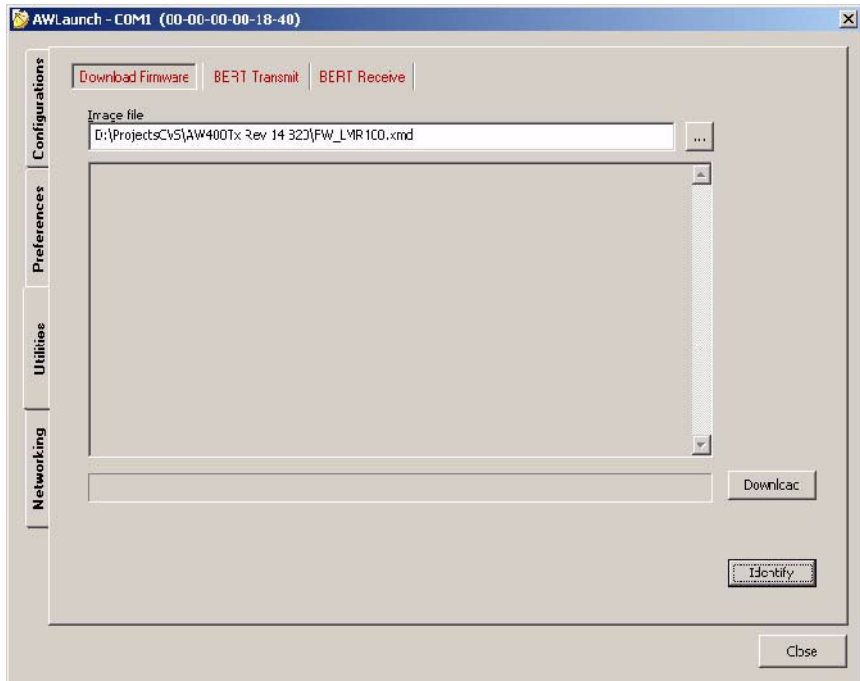

**Figure 4-1. Download Firmware** 

#### <span id="page-21-0"></span>**4.2. Download Firmware ver. 2.0**

- 1. Select *Utilities* tab, click Download Firmware (see Figure 4-2 on page 22);
- 2. Click *Identify* button;
- 3. Click "…" button in *Image File* edit box then browse Startup.xmd then click *Download*;
- 4. After Image successfully upgraded message click OK;
- 5. Click "…" button in *Image File* edit box then browse Whole.xmd then click Download;
- 6. After Image successfully upgraded message click OK.

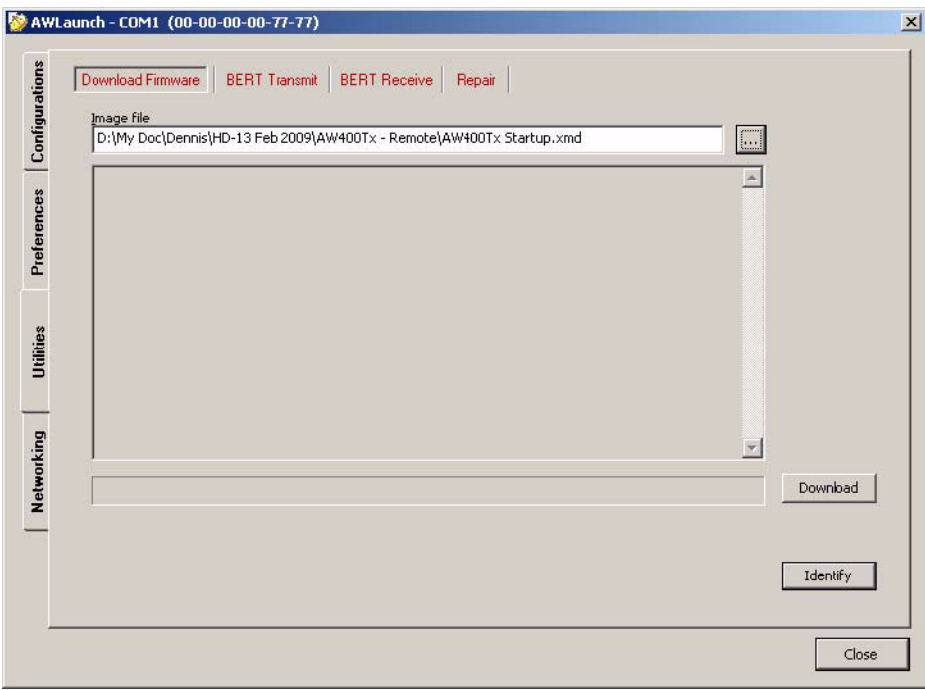

**Figure 4-2. Download Firmware - Base and Remote Stations**

#### <span id="page-22-0"></span>**4.3. BERT Transmit**

To Run BERT Transmit the following steps must be performed:

- 1. Select *BERT Transmit* subtab of Utilities tab;
- 2. Press *Identify* button (note that you may not press *Identify* button if identification process has been complete successfully once);
- 3. Select *RF Power, Protocol, Modulation* and channel in corresponding controls;
- 4. In Transmission Rate sub group select one of the following radio buttons:
- Duty cycle Operator can define transmission rate by selecting duty cycle (in %);
- Intervals Operator can define transmission rate by selecting interval (in ms) between BERT frames;
- 5. In *Automation* sub group select Running time which defines duration of BERT Transmit (in s) (note that BERT Transmit can be stopped manually);
- 6. Check *Statistic file* check box and browse file where you want to store statistical data (optional);
- 7. Press *Start* button to start BERT Transmit (note *Start* button becomes *Stop*);
- 8. To stop BERT Transmit press *Stop* button.

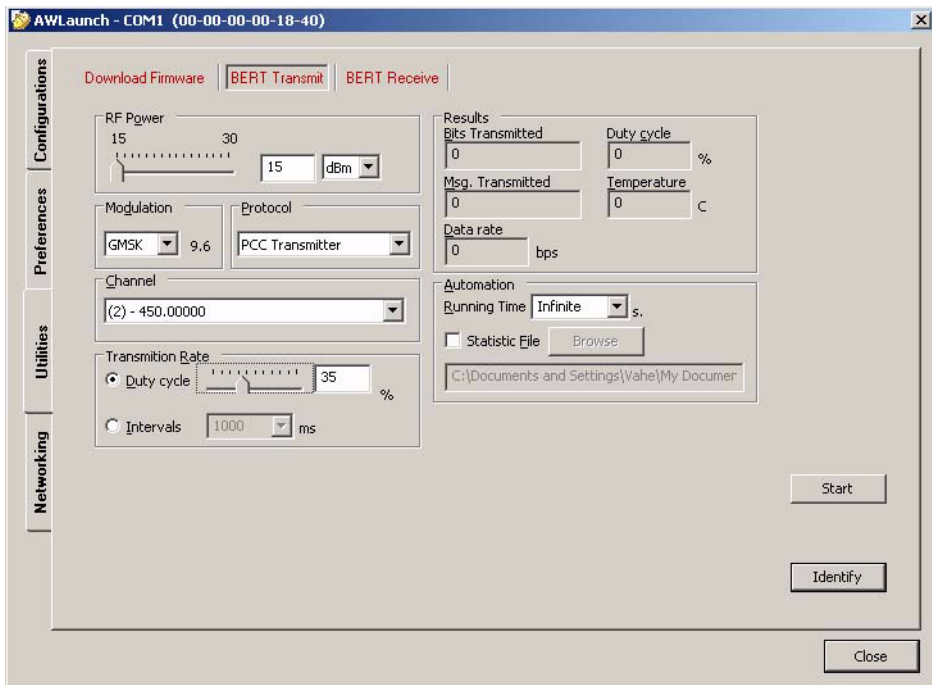

**Figure 4-3. BERT Transmit** 

### <span id="page-23-0"></span>**4.4. BERT Receive**

To Run BERT Receive the following steps must be performed:

- 1. Select *BERT Receive* subtab of Utilities tab;
- 2. Press *Identify* button (note that you may not press *Identify* button if identification process has been complete successfully once);
- 3. Select channel and protocol in corresponding combo boxes;
- 4. In *Automation* sub group select Running time which defines duration of BERT Receive (in s) (Note that BERT Receive can be stopped manually);
- 5. Check *Statistic file* check box and browse file where you want to store statistical data (optional);
- 6. Press *Start* button to start BERT Receive (note *Start* button becomes *Stop*);
- 7. To stop BERT Receive press *Stop* button.

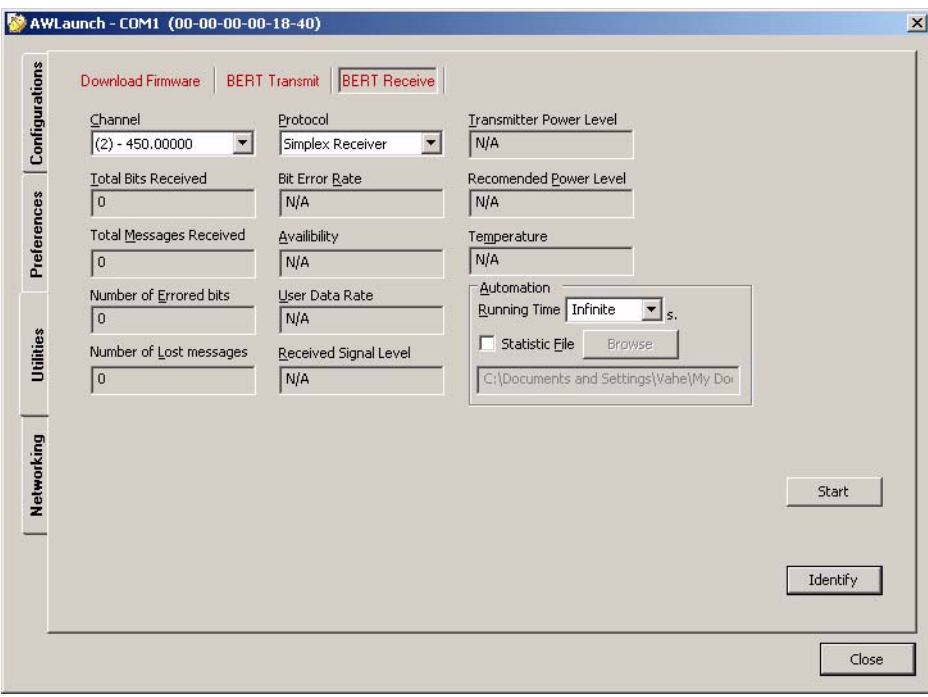

**Figure 4-4. BERT Receive** 

#### <span id="page-24-0"></span>**4.5. Repair (for firmware version 2.0 only)**

To repair the software of radio modem the following steps must be performed:

- 1. Set *Connection* parameters (refer to ["Serial Interface Connection" on page 19](#page-18-2));
- 2. Select *Repair* tab of Utilities tab;
- 3. Turn off the radio modem;
- 4. Press *Startup* button to browse startup.xmd file;
- 5. Press *Whole* button to browse whole.xmd file;
- 6. Press *Config* button to browse combined configuration file;
- 7. Press *Repair* button;
- 8. Turn on the radio modem (Repairing process may take a few minutes).

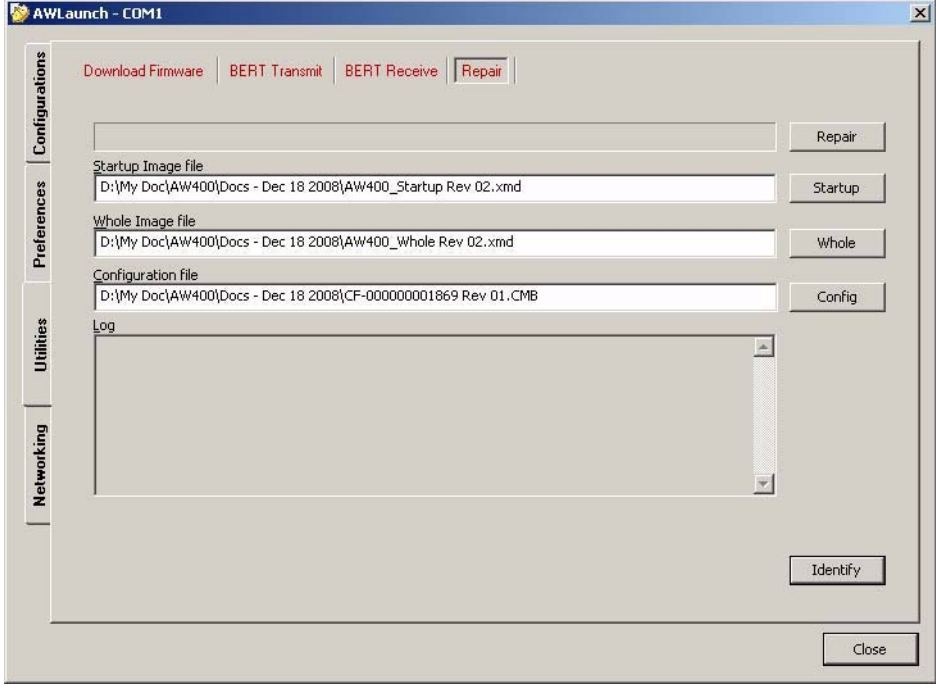

**Figure 4-5. Repair**

#### **Utilities**

Repair (for firmware version 2.0 only)

#### *Chapter 5*

# <span id="page-26-0"></span>**NETWORKING1**

This document specifies configurations of Half Duplex Base and Remote stations.

#### <span id="page-26-1"></span>**5.1. Base Station Configuration**

Select *Configurations* tab, click *Wireless Interface* (see [Figure 5-1 on page 27](#page-26-2))

- Click *Identify* button;
- Click Base in *Protocol* group then choose Hal Duplex Base from *List* combo box;
- Click Manual in *RF Channel* group then select first channel from *Frequency Channel* combo box;
- Select DQPSK from *Modulation* combo box;
- Click *Download* button to save configuration.

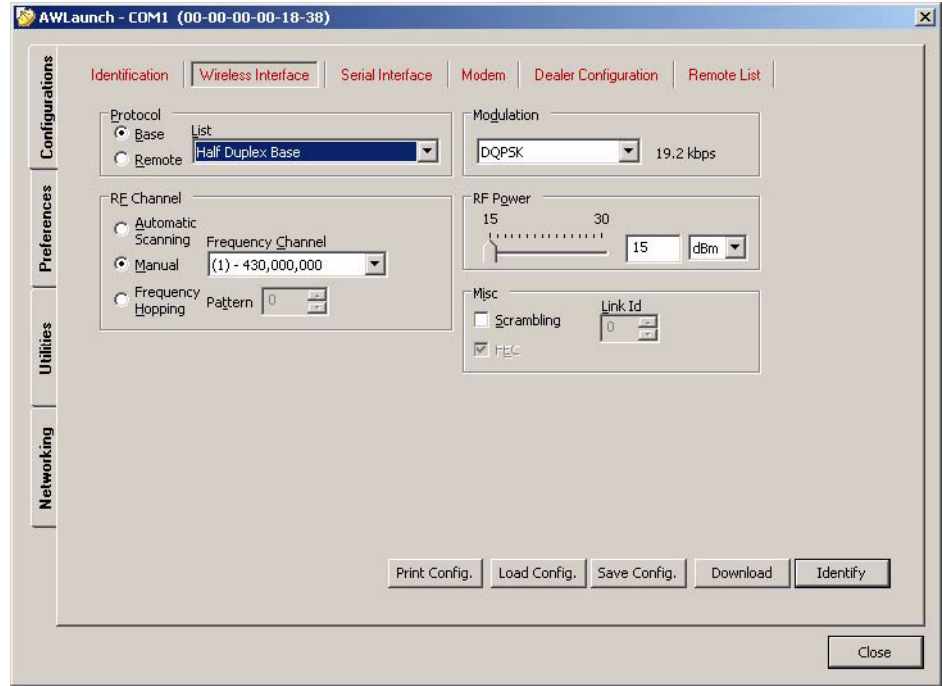

**Figure 5-1. Wireless Interface – Half Duplex Base**

<span id="page-26-2"></span><sup>1.</sup> For firmware version 1.8 and 2.0 only

### <span id="page-27-0"></span>**5.2. Remote Station Configuration**

- Select Configurations tab, click Wireless Interface (see [Figure 5-2 on page 28](#page-27-1));
- Click Identify button;
- Click Remote in Protocol group then choose Hal Duplex Remote from List combo box;
- Click Manual in RF Channel group then select first channel from Frequency Channel combo box;
- Select DQPSK from Modulation combo box;
- Click *Download* button to save configuration.

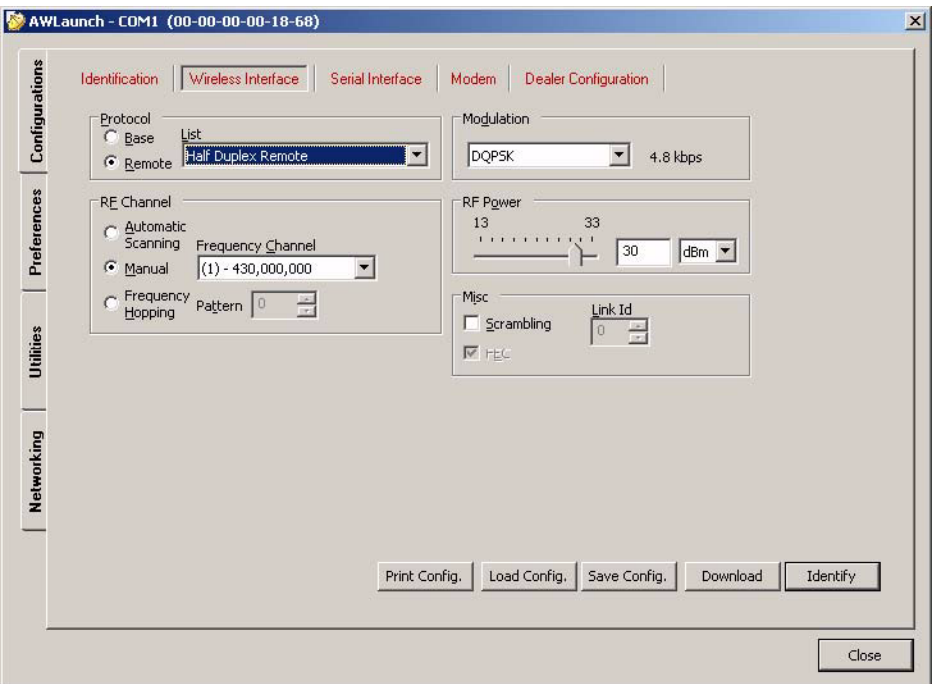

<span id="page-27-1"></span>**Figure 5-2. Wireless Interface – Half Duplex Remote**

## **READER COMMENT FORM**

We appreciate your comments and suggestions for improving this publication.

I use the following ArWest product  $\Box$ 

for  $\Box$ 

Please circle a response for each of the statements below:

1 = Strongly Agree 2 = Agree 3 = Neutral  $4 =$  Disagree 5 = Strongly Disagree

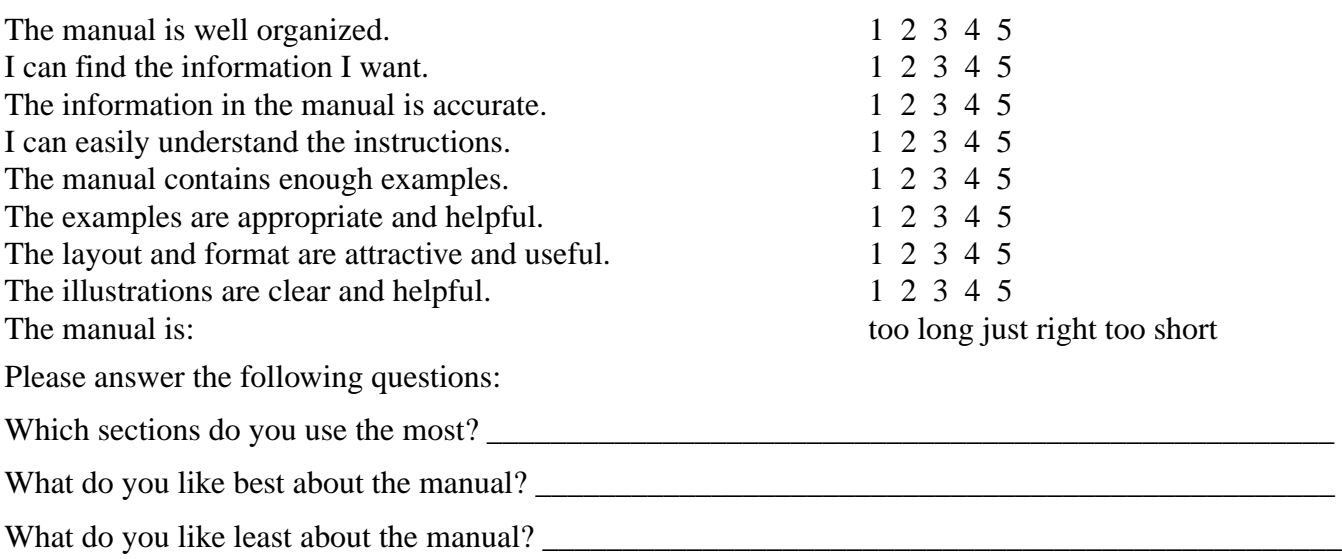

#### **Optional**

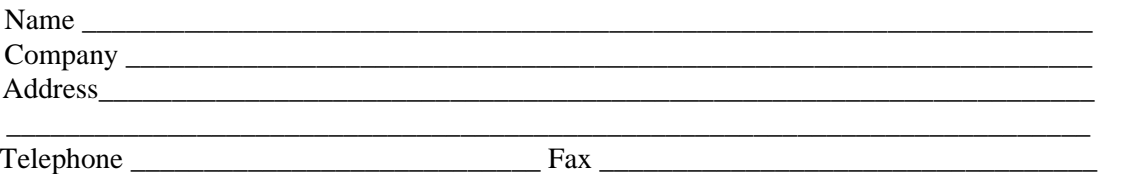

Please mail to the ArWest local office listed on the back cover. All comments and suggestions become the property of ArWest Communications.

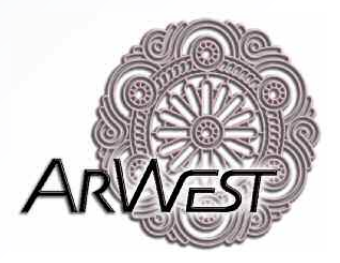

#### 1731 Technology Drive, San Jose, CA 95110 USA Tel+1 408 452 7719 Fax: +1 408 452 7743 **www.arwestcom.com**

Copyright © ArWest Communications, 2009 All rights reserved. No unauthorized duplication.